# **Stress Test Your Wireless Device Quickly**

Nine Fast and Easy Tips for Device Validation

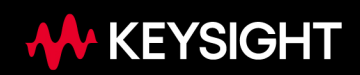

# **Thorough Testing is Key, but Who Has the Time?**

Device validation engineers face a difficult challenge in testing *Bluetooth*® Low Energy (BLE) devices. For mission-crucial IoT and medical device applications, thorough testing is essential; even small design, configuration, firmware, and manufacturing defects must be wrung out of the product before release to manufacturing. Unfortunately, the need to get products to market quickly means that engineers cannot afford to spend a lot of time developing, debugging, and running complex tests.

The IoT presents great opportunities that can improve people's lives and increase business efficiency. Success requires getting to market quickly, with the reliable, high-quality devices that customers expect.

#### **Nine Fast and Easy Tips**

Ensuring robust device operation is essential, and it is also important that test engineers get through the validation phase as quickly as possible. The rest of this application note will cover the tips shown below.

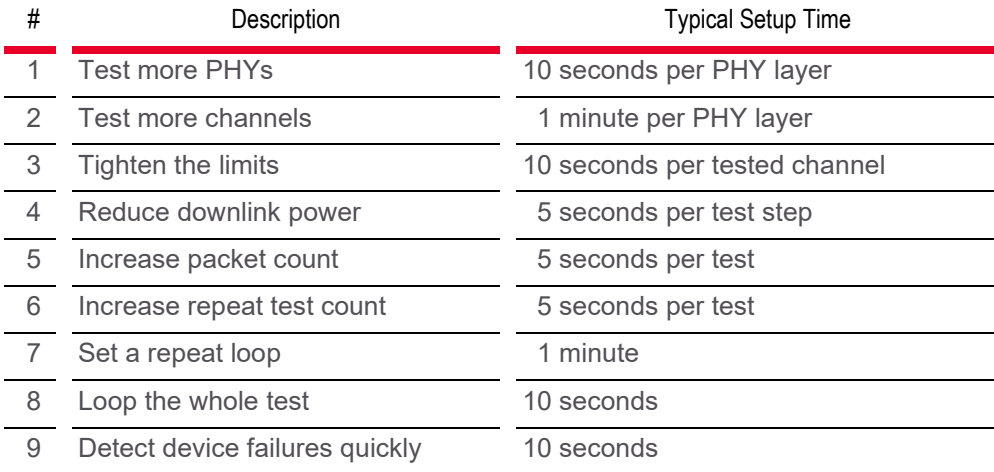

By following these tips, you can quickly create a powerful, robust test that will exercise your device for many hours or days via an unattended test that will either generate specific failure data or give you great confidence in several aspects of device operation.

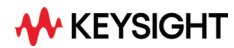

The following screen shots were taken using the BLE Signaling Test running on the Measurement Suite software of the Keysight IOT8700 series IoT wireless test solution.

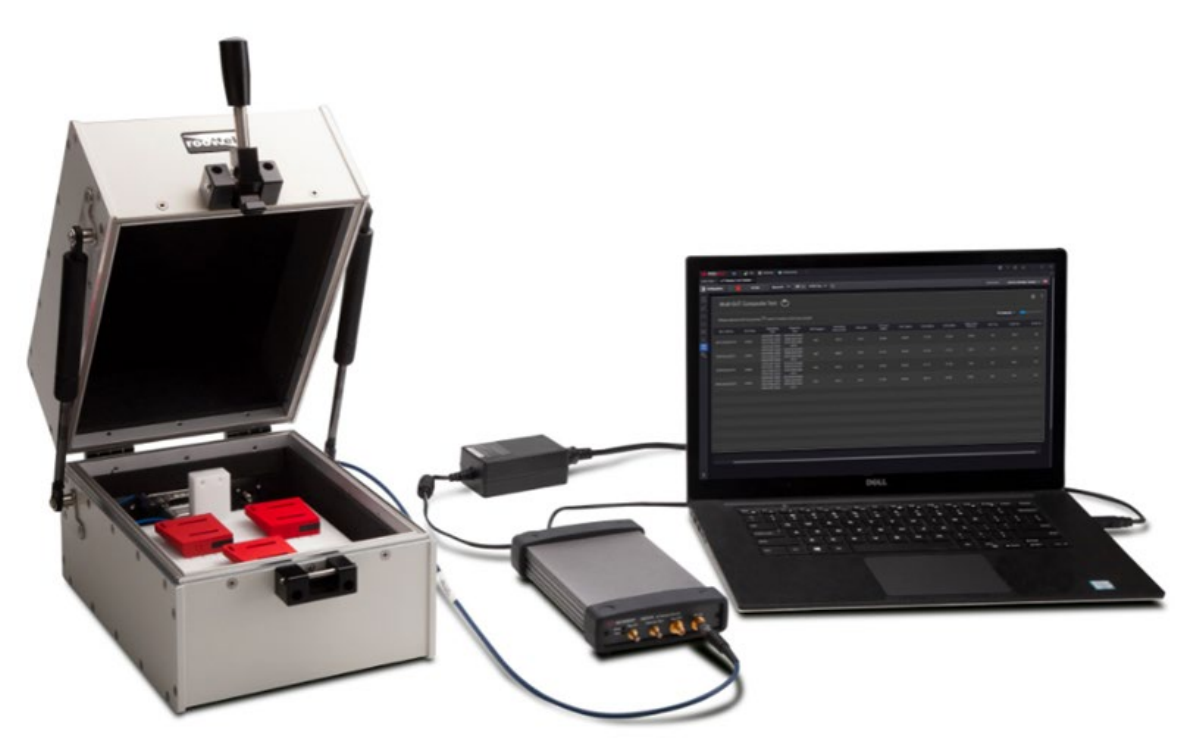

Figure 1: The Keysight IOT8700 series IoT wireless test solution

# **Tip 1: Test more PHYs**

Even if you buy your device's BLE functionality in a pre-tested module, errors can creep in during the manufacturing process (especially the antenna) or when you configure and program the module firmware. You can increase the likelihood of finding subtle errors if you test more PHYs.

To do this, right click on the **Single DUT Connect Request Measurement** test step and then click **Copy**. Then create three more copies of the test step using the **Paste** feature.

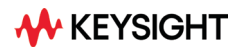

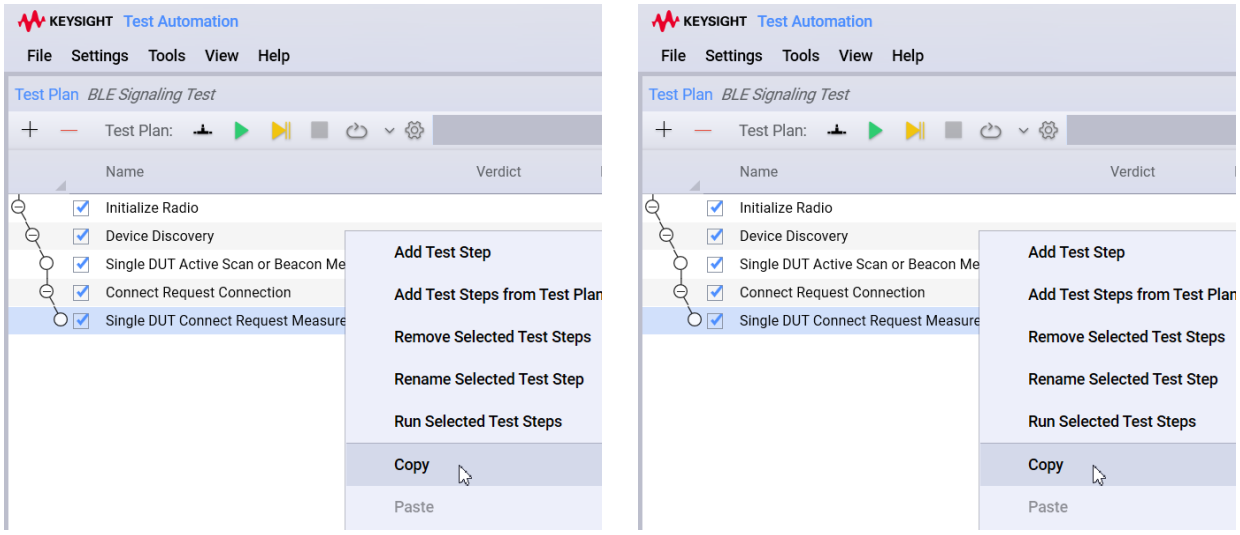

Figure 2: Duplicating the Single DUT Connect Request Measurement test step

Once you have four copies of this test step, click twice on the test step names to change their names to LE1M, LE2M (the step being edited below), Coded S2, and Coded S8. Note that the names are somewhat arbitrary; they just serve as descriptions of the test steps. Then use the **PHY** dropdown in the Test Step Settings dialog to choose the proper PHY layer for each of the four test steps.

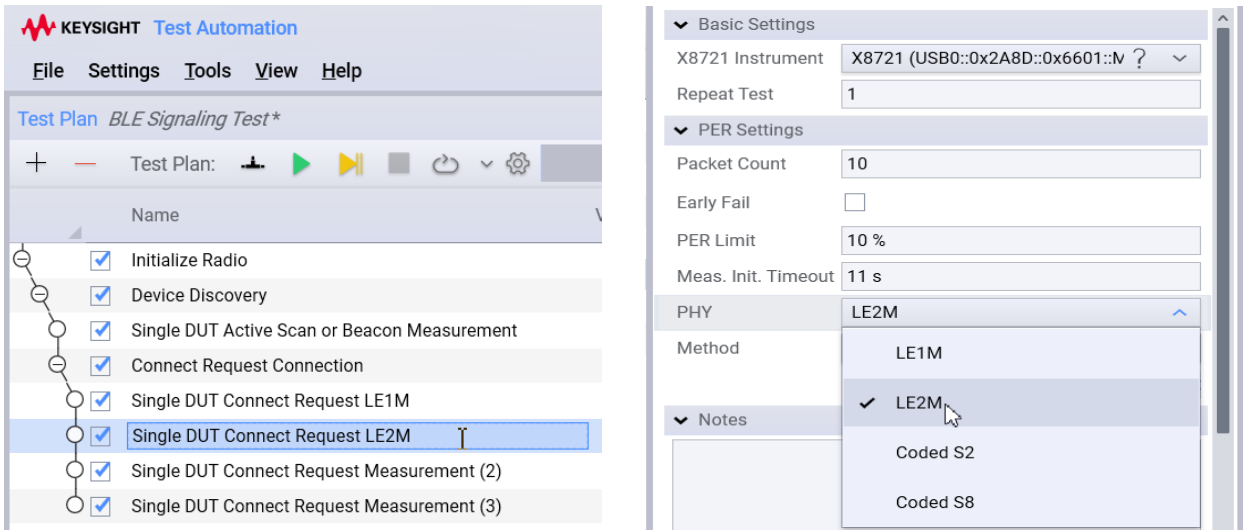

Figure 3: Rename the test steps and choose the proper PHY layer for each test.

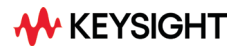

## **Tip 2: Test more channels**

Once you have specified the proper PHYs, turn on all of the data channels for that PHY layer. The channels for the LE1M PHY layer are shown below, and the other PHYs have similar dialog boxes.

|                                               |                                      | .                                                |                          |                   |          |                  |                    |              |  |  |          |  |                                           |  |  |
|-----------------------------------------------|--------------------------------------|--------------------------------------------------|--------------------------|-------------------|----------|------------------|--------------------|--------------|--|--|----------|--|-------------------------------------------|--|--|
| Channel, Offset and Limits                    |                                      |                                                  |                          |                   | $\times$ |                  | 10 %               |              |  |  |          |  |                                           |  |  |
| <b>Channels</b>                               |                                      |                                                  |                          |                   |          | It. Timeout 11 s |                    |              |  |  |          |  |                                           |  |  |
| $\triangledown$ CH 0-1                        | $\triangledown$ CH 2-3               | $\sqrt{$ CH 4-5                                  | $\triangledown$ CH 6-7   | <b>V CH 8-9</b>   |          |                  | LE1M               | $\checkmark$ |  |  |          |  |                                           |  |  |
| <b>√</b> CH 10-11                             | CH 12-13                             | $\sqrt{\text{CH} 14-15}$                         | CH 16-17                 | <b>√ CH 18-19</b> |          |                  | UUID - Device Name | $\sim$       |  |  |          |  |                                           |  |  |
| $\triangledown$ CH 20-21<br><b>T</b> CH 30-31 | $\triangledown$ CH 22-23<br>CH 32-33 | CH 24-25<br>$\triangledown$ CH 35-36<br>CH 34-35 | $\triangledown$ CH 26-27 |                   |          |                  |                    |              |  |  | CH 28-29 |  | Edit Channel, Offset and Power Limit Sett |  |  |
|                                               |                                      |                                                  |                          |                   |          |                  |                    |              |  |  |          |  |                                           |  |  |

Figure 4: Enabling tests for all channels of the LE1M PHY layer

If you enable the channels before you duplicate a test step (Tip 1), the channels will automatically be enabled for all of the duplicated test steps as you paste them.

## **Tip 3: Tighten the limits**

The default limits for the test plan are set to pass on a wide range of values. To properly test your device, you should decrease the range of acceptable values in order to catch unacceptable variations on device performance. Of course, the range of acceptable values will vary depending on the design of the DUT and the end user's application.

| Channel, Offset and Limits                                                    |                                                                         |                |                                                              |                   | $\times$       | $\frac{1}{4}$  | X8721 Instrument                   | X8721 (USB0::0x2A8D::0x6601::N ?<br>$\checkmark$ |  |
|-------------------------------------------------------------------------------|-------------------------------------------------------------------------|----------------|--------------------------------------------------------------|-------------------|----------------|----------------|------------------------------------|--------------------------------------------------|--|
| <b>Channels</b>                                                               |                                                                         |                |                                                              |                   |                |                | <b>Repeat Test</b>                 |                                                  |  |
| $\triangledown$ CH 0-1                                                        | $\triangledown$ CH 2-3                                                  | $\sqrt{CH4-5}$ | $\triangledown$ CH 6-7                                       | <b>√</b> CH 8-9   |                |                | $\blacktriangleright$ PER Settings |                                                  |  |
| $\triangledown$ CH 10-11                                                      | $\triangledown$ CH 12-13                                                |                | $\sqrt{\text{CH }14-15}$<br>$\triangledown$ CH 16-17         | CH 18-19          |                |                | Packet Count                       | 10                                               |  |
| $\triangledown$ CH 20-21<br>CH 30-31                                          | $\triangledown$ CH 22-23<br>CH 32-33                                    |                | CH 24-25<br>$\triangledown$ CH 26-27<br>CH 34-35<br>CH 35-36 | CH 28-29          |                |                | Early Fail                         |                                                  |  |
|                                                                               |                                                                         |                |                                                              |                   |                |                | <b>PER Limit</b>                   | 10%                                              |  |
|                                                                               | Default values: Offset = 0dB, Upper Limit = 10dBm, Lower Limit = -30dBm |                |                                                              |                   |                |                | Meas, Init, Timeout                | 11s                                              |  |
|                                                                               | <b>Power Offsets and Limits</b>                                         |                |                                                              |                   |                |                | PHY                                | Coded S8<br>$\checkmark$                         |  |
| $\blacktriangledown$                                                          | <b>Channel</b>                                                          | Offset (dB)    | Upper Limit (dBm)                                            | Lower Limit (dBm) |                |                | Method                             | UUID - Device Name<br>$\checkmark$               |  |
| ✔                                                                             |                                                                         | $\bf{0}$       | $-10$                                                        |                   | $-15$          |                |                                    | Edit Channel, Offset and Power Limit Sett        |  |
| ✔<br>$\overline{2}$                                                           |                                                                         | $\bf{0}$       | $-10$                                                        |                   | $-15$          |                | $\vee$ Notes                       |                                                  |  |
|                                                                               |                                                                         |                |                                                              |                   |                |                |                                    |                                                  |  |
| $\blacktriangledown$<br>3                                                     |                                                                         | $\bf{0}$       | $-10$                                                        |                   | $-152$         |                |                                    |                                                  |  |
| $\overline{\mathcal{L}}$<br>$\overline{4}$                                    |                                                                         | $\Omega$       | 10 <sup>10</sup>                                             |                   | $-30$          |                |                                    |                                                  |  |
| System offsets are interpolated (no extrapolation) between selected channels. |                                                                         |                |                                                              |                   |                |                |                                    |                                                  |  |
| ◯ List All ◯ List Selected Only<br>Cancel<br>OK                               |                                                                         |                |                                                              |                   | $\overline{ }$ | $\vee$ Results |                                    | $\checkmark$                                     |  |

Figure 5: Tightening the acceptable transmit power limits

You may also choose to reduce the PER Limit for any or all of the measurement test steps. Again, what is "acceptable" will vary by DUT and application.

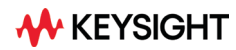

| $\blacktriangleright$ Basic Settings |                                           |              |  |  |  |
|--------------------------------------|-------------------------------------------|--------------|--|--|--|
| X8721 Instrument                     | X8721 (USB0::0x2A8D::0x6601::N ?          | $\checkmark$ |  |  |  |
| <b>Repeat Test</b>                   | 1                                         |              |  |  |  |
| $\blacktriangleright$ PER Settings   |                                           |              |  |  |  |
| Packet Count                         | 10                                        |              |  |  |  |
| Early Fail                           |                                           |              |  |  |  |
| <b>PER Limit</b>                     | 8%<br>Υ                                   |              |  |  |  |
| Meas. Init. Timeout 11 s             |                                           |              |  |  |  |
| PHY                                  | Coded S8                                  |              |  |  |  |
| Method                               | UUID - Device Name                        |              |  |  |  |
|                                      | Edit Channel, Offset and Power Limit Sett |              |  |  |  |

Figure 6: Specifying a PER Limit of 8% (reduced from the default of 10%)

## **Tip 4: Reduce downlink power**

Many DUTs can get a low packet error rate with a strong downlink power from the tester. In the real world, devices may have to communicate with transmissions at lower power levels. By reducing the tester's downlink power, you can better simulate such challenging conditions. You can set downlink power for both the Single DUT Active Scan or Beacon Measurement test step or the Connect Request Connection test step (shown below). Of course, the meaning of a low downlink power also varies by DUT and application.

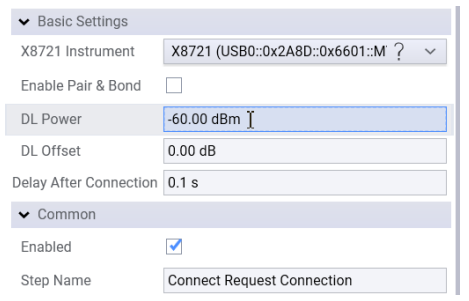

Figure 7: Setting downlink power (DL Power) to -60 dBm

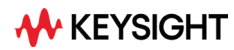

#### **Tip 5: Increase packet count**

The default number of packets for a PER test is usually 10 or 20, depending on the test step. While this may be a reasonable value to optimize test speed, it is not a particularly challenging number of packets. In addition, it does not provide good resolution, as one failed packet represents 5 or 10 percentage points.

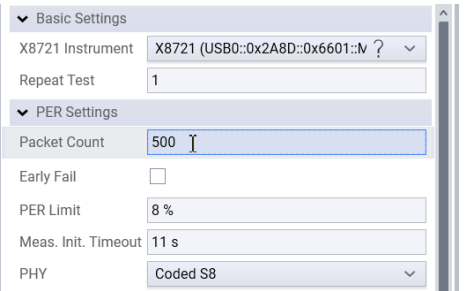

Figure 8: Setting a packet count of 500 packets for a PER test

#### **Tip 6: Increase repeat test count**

Another way to make a test more challenging to the DUT is to increase the Repeat Test parameter. The test will repeat as many times as specified, and if any one (or more) of those repetitions fails, the test step and the overall test plan fail.

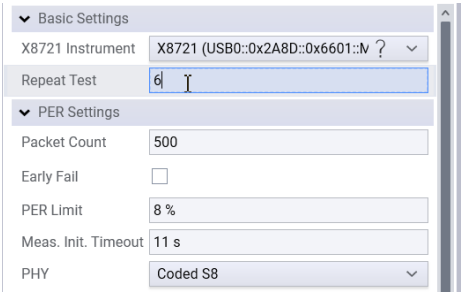

Figure 9: Increasing the Repeat Test to run six cycles of 500 packets

Note that this is not quite the same as one PER test with 3,000 packets. While both configurations run 3,000 packets, six repeats of 500 packets is more challenging to pass for the DUT because there are six separate pass-fail decisions, each of which must be passed.

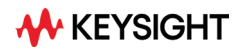

## **Tip 7: Set a repeat loop**

You can also loop a one or more test steps by inserting a Repeat step into the test plan. To begin, right click on the test step above the test step you want to repeat. Then click **Add Test Step**, scroll down to **Repeat** in the Test Steps dialog that appears, and click **Add**.

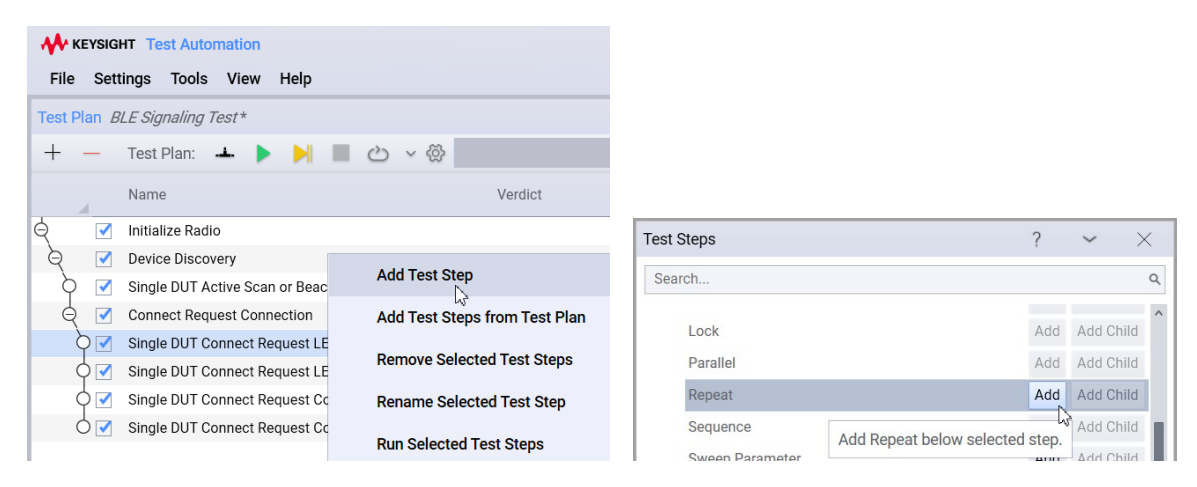

Figure 10: Adding a Repeat test step

Once you have added the Repeat test step, edit the Test Step Setting for the Repeat step to set the Count to the desired value.

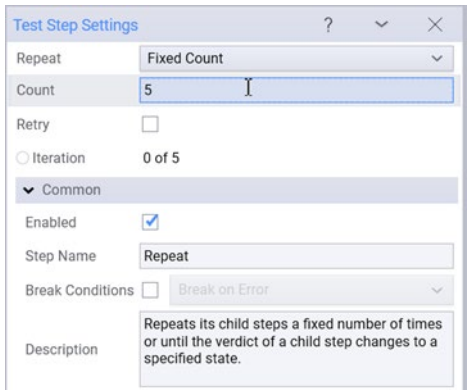

Figure 11: Setting a Repeat test step for five cycles

Then click on the test step that you want to repeat, and drag it up to the Repeat test step.as shown below. Note that you must position the test step you are dragging far enough to the right that the blue angle connector comes out of the little black circle at a 45-degree angle. That makes the device a child step of the Repeat step.

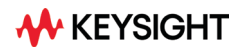

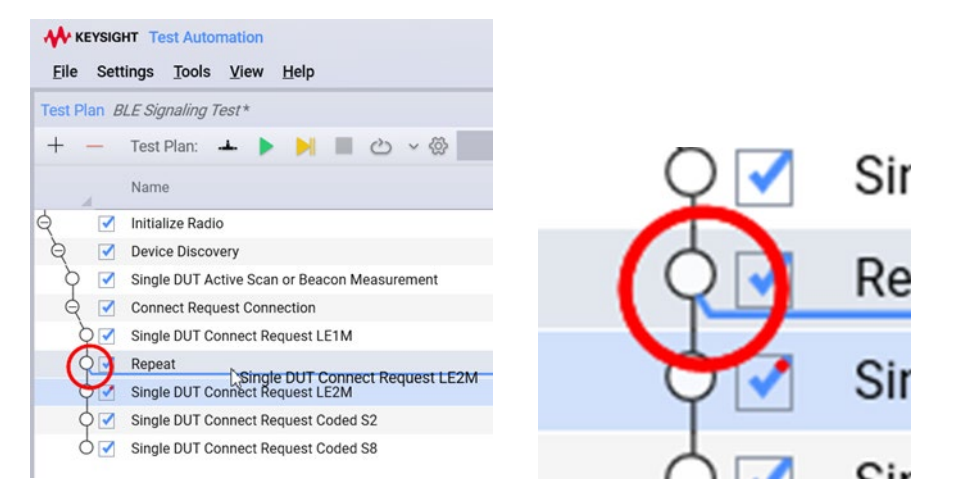

Figure 12: Dragging a test step to make it a child of a Repeat step

You can drag as many steps as desired to become child steps beneath the Repeat step, and you can also drag steps up and down to reorder them. In the image below, the test steps for PHYs LE2M and Coded S8 will be repeated five times within the Repeat loop.

| File |   | <b>AV KEYSIGHT</b> Test Automation<br>Settings Tools View<br>Help                              |         |            |  |  |
|------|---|------------------------------------------------------------------------------------------------|---------|------------|--|--|
|      |   | Test Plan BLE Signaling Test*                                                                  |         |            |  |  |
|      |   | Test Plan: $\perp$ $\parallel$ $\parallel$ $\left\langle \cdot \right\rangle$ $\vee$ $\otimes$ |         |            |  |  |
|      |   | Name                                                                                           | Verdict | Iteration  |  |  |
|      | ✓ | Initialize Radio                                                                               |         |            |  |  |
|      | V | <b>Device Discovery</b>                                                                        |         |            |  |  |
|      | ᢦ | Single DUT Active Scan or Beacon Measurement                                                   |         |            |  |  |
|      | ⊽ | <b>Connect Request Connection</b>                                                              |         |            |  |  |
|      | ✓ | Single DUT Connect Request LE1M                                                                |         |            |  |  |
|      | ✔ | Repeat                                                                                         |         | $0$ of $5$ |  |  |
|      |   | <b>Single DUT Connect Request LE2M</b>                                                         |         |            |  |  |
|      | ☑ | Single DUT Connect Request Coded S8                                                            |         |            |  |  |
|      |   | Single DUT Connect Request Coded S2                                                            |         |            |  |  |

Figure 13: A Repeat loop with two child test steps

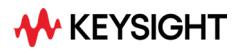

#### **Tip 8: Loop the whole test**

Once you have the test plan configured exactly as you want it, you can configure it to run as many times as you wish. Simply click on the downward pointing symbol shown below and enable the **Repeat Until** and **Count** checkboxes. Then specify the number of times you want to repeat the whole test.

|                                                   | $\blacksquare$              |  |  |  |  |
|---------------------------------------------------|-----------------------------|--|--|--|--|
|                                                   | <b>Repeat Until:</b>        |  |  |  |  |
| <b>AV KEYSIGHT</b> Test Automation                | <b>Plan Pass</b>            |  |  |  |  |
| File<br>Settings Tools View<br>Help               | <b>Plan Fail</b>            |  |  |  |  |
|                                                   | <b>Plan Abort</b>           |  |  |  |  |
| Test Plan BLE Signaling Test*                     | <b>Plan Error</b>           |  |  |  |  |
| – Test Plan: ▲ ▶ ▶ ■ ⊙ ヾ                          | <b>Plan Failed to Start</b> |  |  |  |  |
| Repeats the test plan until condition(s) are met. | ۲<br><b>√</b> Count         |  |  |  |  |

Figure 14: Setting a test plan to repeat for 20 cycles

The measurement suite generates a test report for each run. In this case, there will be 20 test reports.

#### **Tip 9: Detect device failures quickly**

In some cases, you might just wish to collect a great deal of test data, in which case, you might use the features above to set up a test that runs for many hours, or even days. In other cases, you might want to prove that a test will run properly for, say, 72 hours. In such a situation, you want the test to stop as soon as something goes wrong, because it can be very disappointing to look at 72 hours of data only to find out that the device failed six hours into the test. To ensure that your test stops as soon as something goes wrong, enable the **Plan Fail, Plan Abort, Plan Error**, and **Plan Failed to Start** checkboxes.

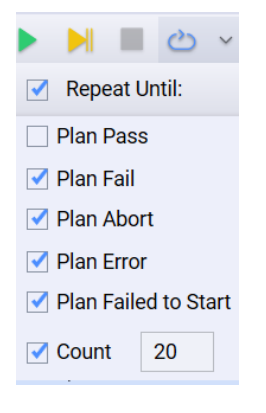

Figure 15. Configuring a test plan to halt on various types of failures

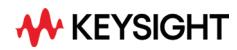

## **Conclusion**

Medical and IoT device validation engineers face a difficult challenge in meeting project schedules while ensuring high quality for the wireless performance of their devices. One key to finding defects quickly is to set up complex, powerful tests with high coverage that will stress test their devices in an automated fashion without having to spend a lot of time configuring tests and writing code. By using the nine tips in this application note, each of which takes just a few seconds to a few minutes, you can easily configure tests that will either find defects or give you greater confidence that your devices are ready to move on to the next step in the product development process.

> For more information on Keysight Technologies' products, applications, or services, please visit: [www.keysight.com](http://www.keysight.com/)

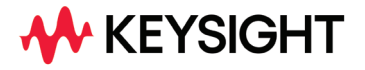

This information is subject to change without notice.© Keysight Technologies, 2022, Published in USA, June 27, 2022, 7122-1067.EN